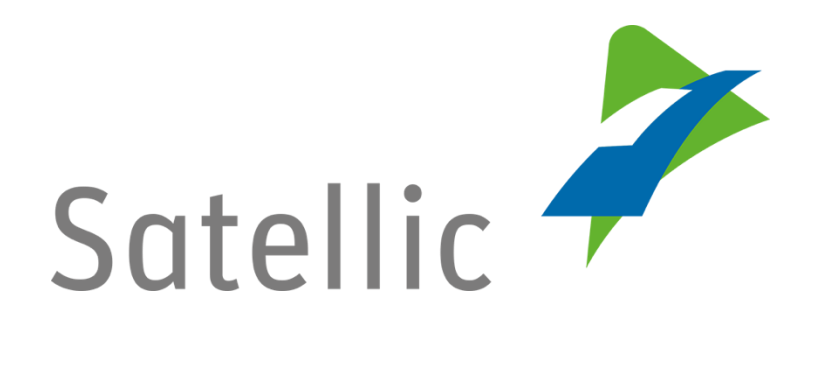

### **BENUTZERANLEITUNG**

## **Road User Portal (RUP)**

# **Streckendarstellungsdienst aktivieren**

**-**

Bitte wenden Sie sich bei Rückfragen an den Satellic Kundendienst unter

#### **00800/72 83 55 42** (aus Belgien und seinen Nachbarländern.)

## **oder +32 2 416 0 416**

(für das restliche Europa)

Anrufe aus einem Mobilfunknetz können entsprechend den Allgemeinen Geschäftsbedingungen Ihres Mobilfunkanbieters abgerechnet werden.

**Datum: November 2018 - Status: endgültig - Erstellt von: Marcom Genehmigt von: CS**

### **Streckendarstellungsdienst auf dem Satellic Road User Portal aktivieren**

Der Streckendarstellungdienst bietet einen genaueren Blick auf die Fahrt eines LKW. Sie können feststellen, wo ein bestimmter LKW an einem bestimmten Tag gefahren ist.

Die Fahrt wird auf einer interaktiven Karte mit Hilfe von Datenpunkten, die alle 30 Sekunden gespeichert und alle 5 Minuten von der OBU an unsere zentralen Server gesendet werden, genau angezeigt. Alle Datenpunkte werden mit einer Linie verbunden und auf einer interaktiven Karte angezeigt.

Darüber hinaus können Ihre Bewegungsdaten eines bestimmten Zeitraums (mehrere Tage) als KML-Datei eingesehen, heruntergeladen oder auch gelöscht werden. Mit Hilfe der KML-Datei können Sie die Daten in Ihr eigenes Kartenprogramm importieren und überarbeiten.

Aus Datenschutzgründen müssen Sie diese Funktion manuell pro Fahrzeug über das [Road User Portal](https://rup.satellic.be/rup/) [\(RUP\)](https://rup.satellic.be/rup/) aktivieren. Wir sind nur dann in der Lage Ihre Bewegungsdaten zu registrieren, zu senden und darzustellen, wenn Sie den Streckendarstellungdienst aktiviert haben. Erst nach der Aktivierung sind Sie in der Lage, die Fahrten Ihrer Fahrzeuge nachzuverfolgen.

Schritt 1: Loggen Sie sich in das [Road User Portal](https://rup.satellic.be/rup/) ein und klicken Sie auf den Kreis "Fahrzeuge".

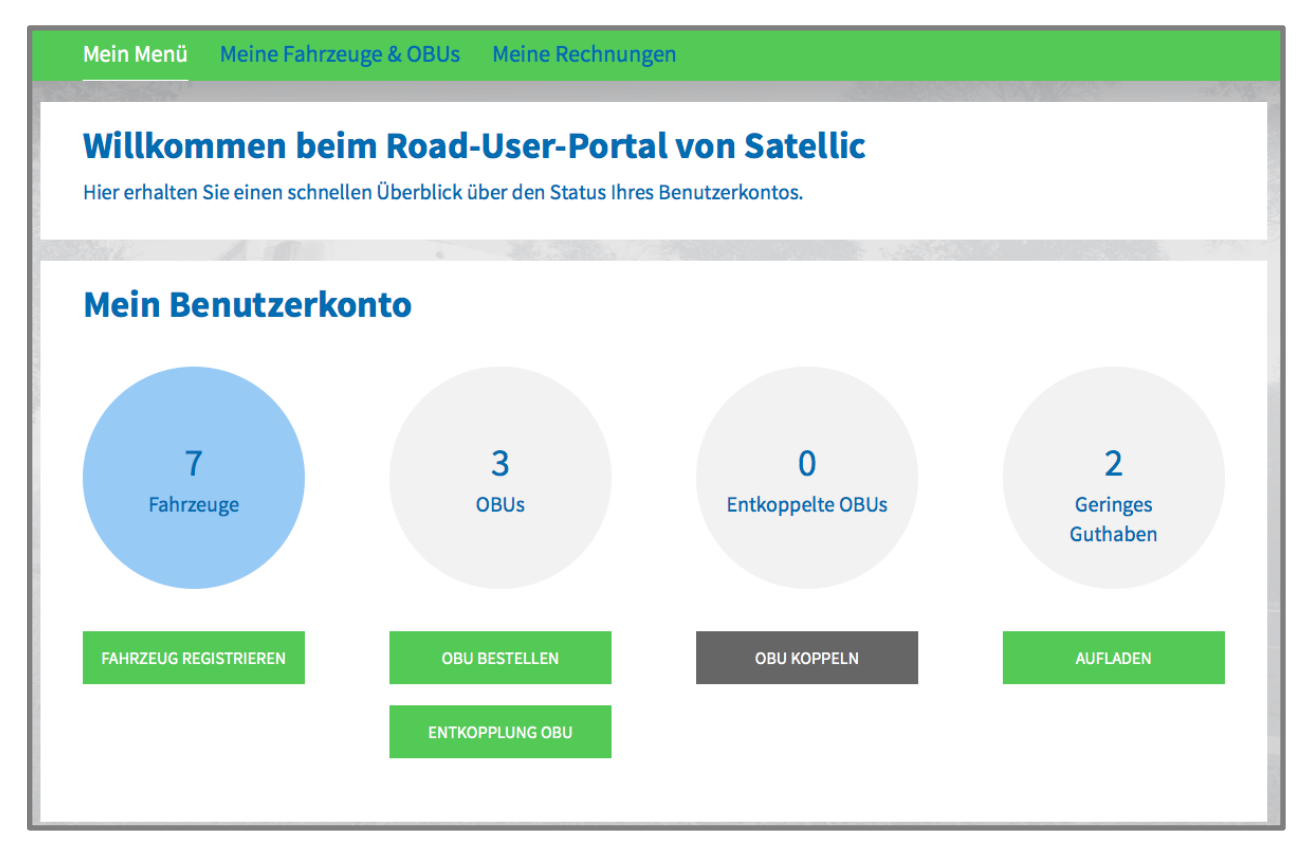

Satellic NV • Airport Plaza • Leonardo Da Vincilaan 19 A bus 4 • B-1831 Diegem • T +32 2 416 04 16 • support@satellic.be • www.satellic.be VAT Number: BE 0556.799.596 • RPR Brussels

Schritt 2: Wählen Sie das Fahrzeug aus, für welches Sie den Streckendarstellungdienst einschalten möchten.

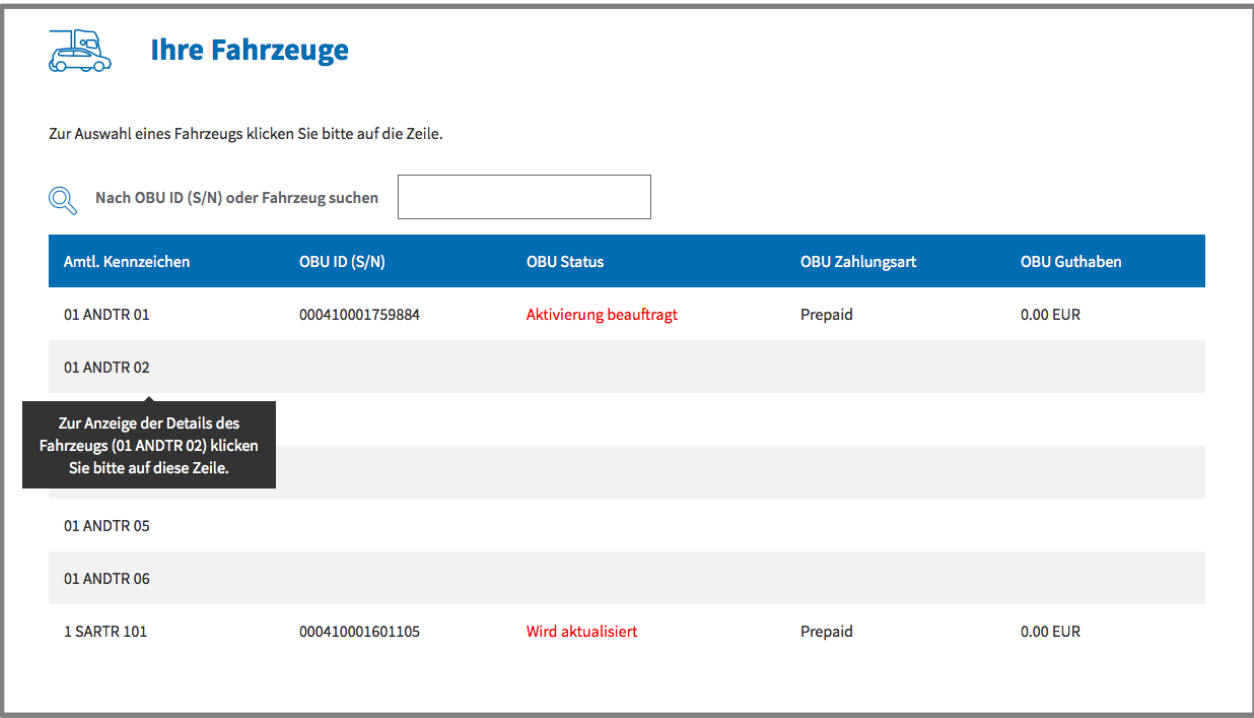

Schritt 3: Klicken Sie zuerst auf die Schaltfläche "FAHRTVERLAUF DARSTELLEN"

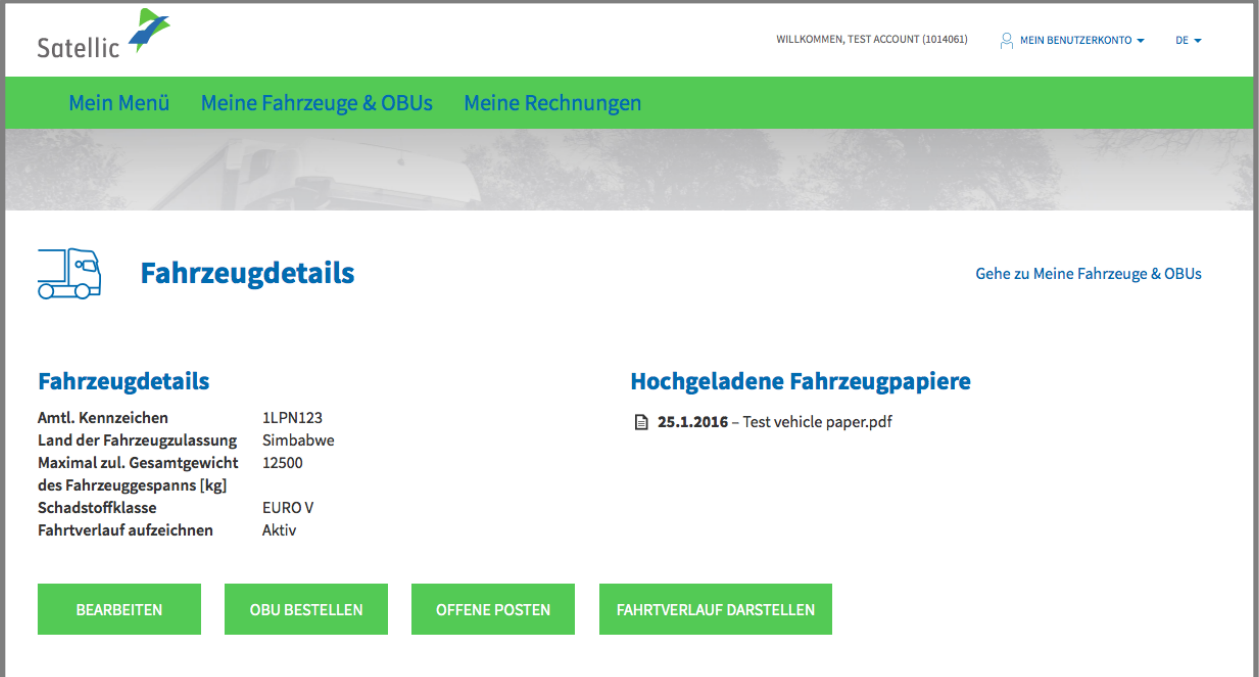

Schritt 4: Dann klicken Sie auf "DATEN VERWALTEN", woraufhin sich das Menü öffnet, in dem Sie die Streckendarstellung aktivieren können.

*Hinweis: Durch einen Klick auf "KML" können Sie die Streckendaten als KML-Datei herunterladen. Mit Hilfe der KML-Datei können Sie die Daten in Ihr eigenes Kartenprogramm importieren und überarbeiten.*

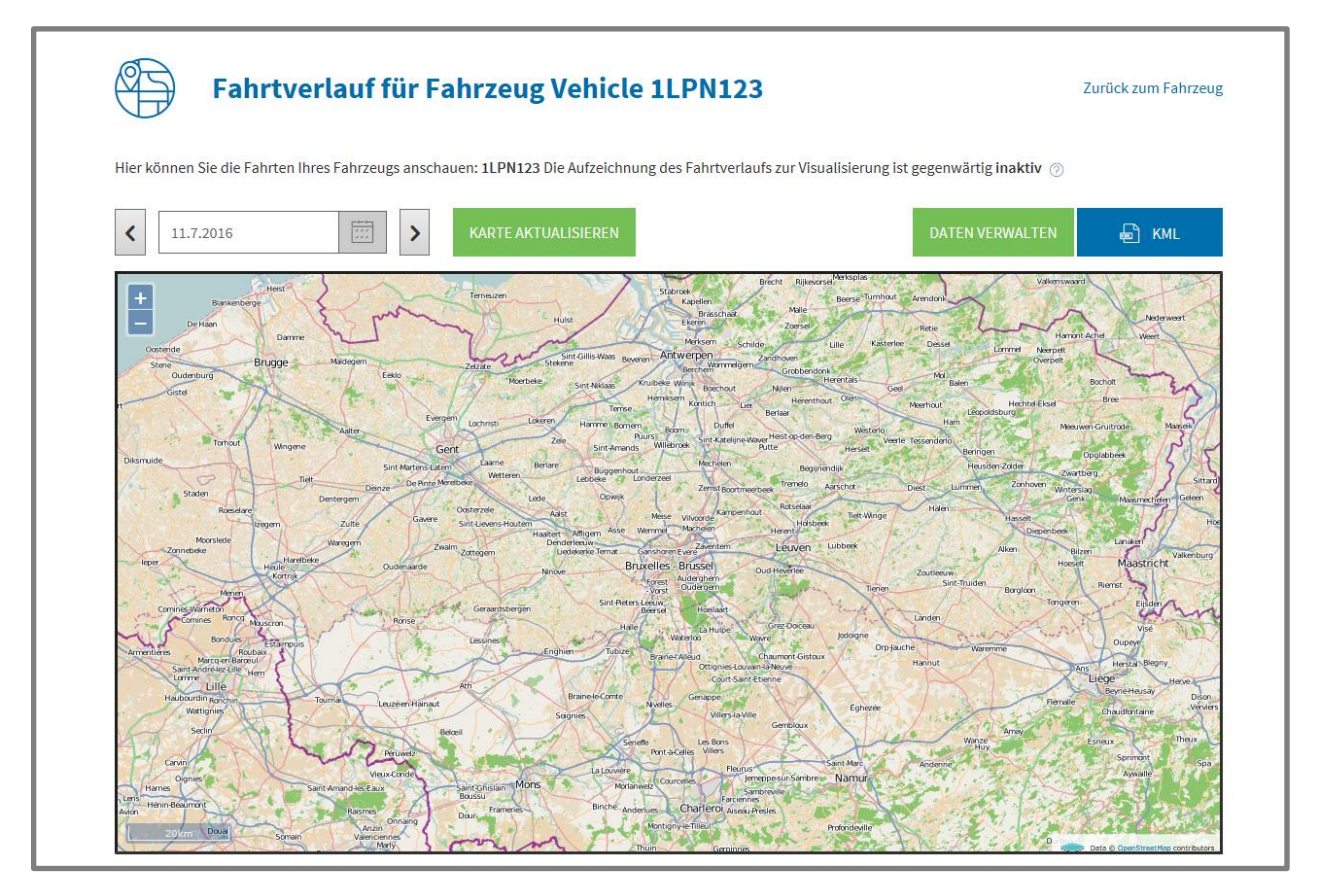

Schritt 5: Klicken Sie abschließend auf die Schaltfläche "AKTIVIEREN"

Sie haben auch die Möglichkeit, alle Daten, die in der Historie gespeichert sind, zu löschen: Klicken Sie einfach auf die Schaltfläche "DATEN LÖSCHEN".

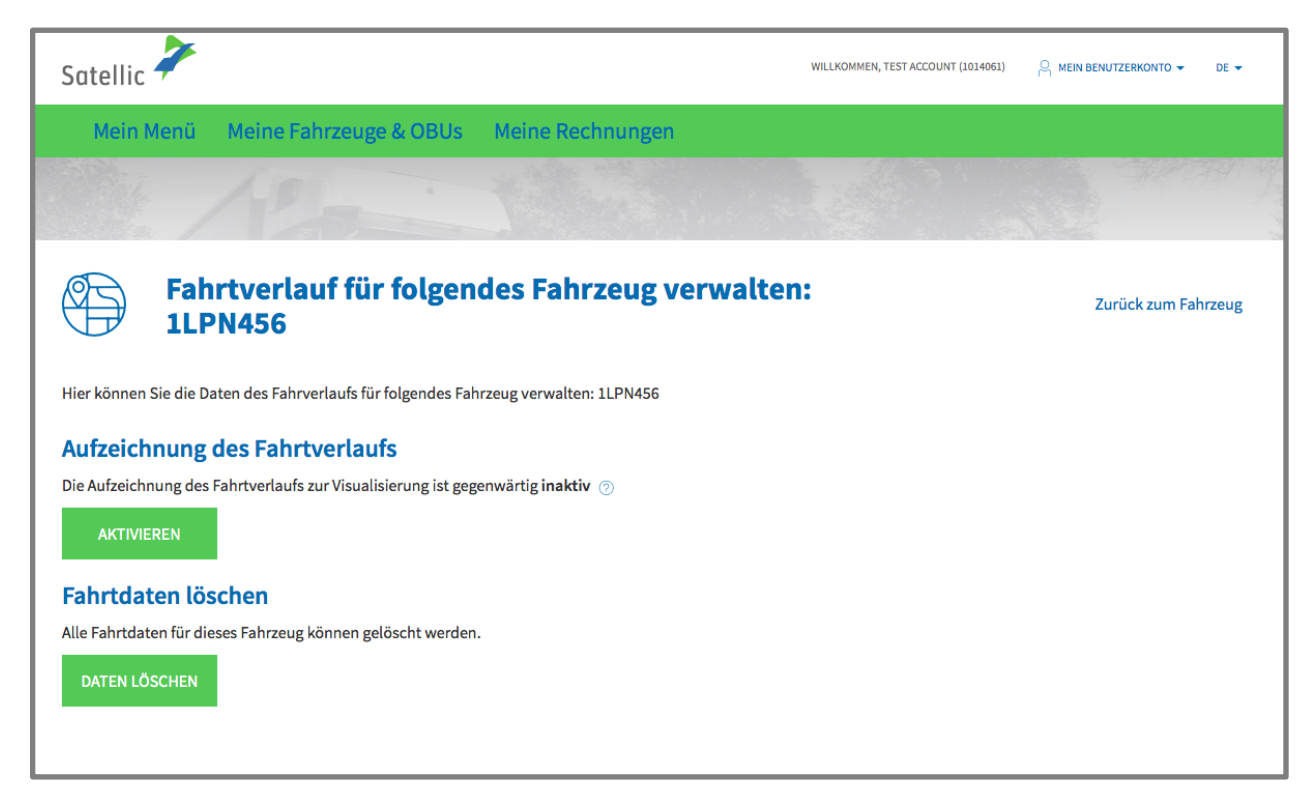

Schritt 6: Abschließend aktivieren Sie durch einen Klick auf "BESTÄTIGEN" die Aufzeichnung des Fahrtverlaufs (des Streckendarstellungsdienstes) für das ausgewählte Farhzeug. Damit werden alle zukünftigen Fahrten erfasst und können auf der Seite "Fahrtverlauf" angezeigt werden.

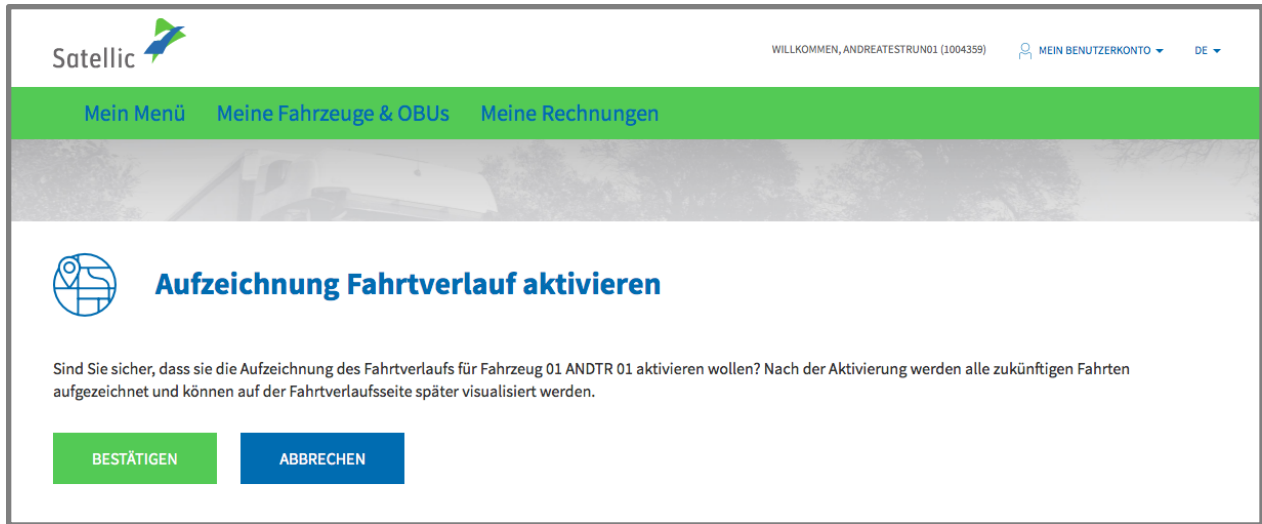

Schritt 7: Der Streckendarstellungsdienst wurde aktiviert. Von diesem Zeitpunkt an werden die Strecken in Zukunft aufgezeichnet. Sie können diesen Dienst jederzeit deaktivieren.

Bitte beachten Sie, dass zwischen dem Zeitpunkt der Aktivierung und dem Zeitpunkt der Deaktivierung ein Zeitraum von 30 Minuten erforderlich ist (und umgekehrt).

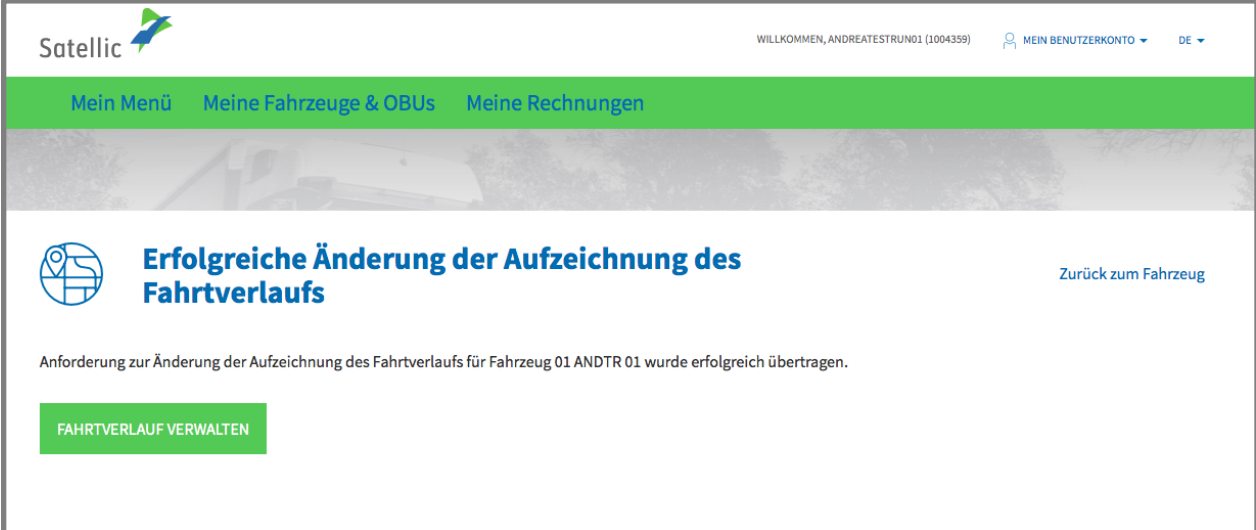